## Software Update Instructions **Element I+**

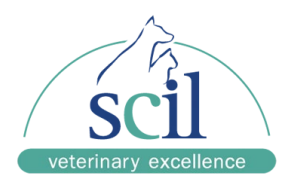

### **Overview:**

This document provides instructions on how to update the software on an Element i+ Analyzer to version 1.4.0.1.

To perform the update, the current version of the software installed on the Element i+ Analyzer must be 1.2.0.1. If the currently installed version is older than 1.2.0.1, please contact Customer Support for instructions on how to update to 1.2.0.1 before attempting to upgrade to 1.4.0.1.

Attempting to upgrade directly from a version prior to 1.2.0.1 will result in data loss and an inoperable Analyzer.

#### **Update Instructions:**

1. Copy the update file to an empty USB drive (not compressed)

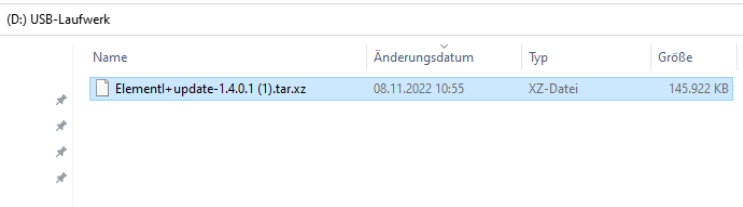

- 2. Power on the Element I+ Analyzer
- 3. Enter the settings menu by clicking the "Gear" icon in the upper right
- 4. Click the "Software Version" button
- **5.** Confirm that "**App Version" is 1.2.0.1 (or greater) ! Important: if the App Version is lower, contact the technical service, don´t do a Software Update!**

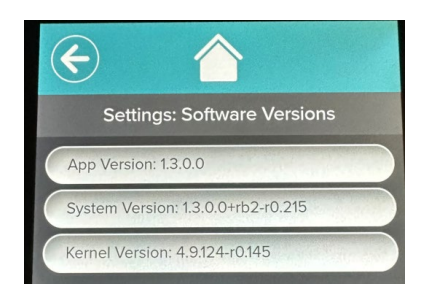

- 6. Insert the USB drive with the update file in the USB port of the device
- 7. Back Clicking on the "House" icon
- 8. Click on the "Gear" icon

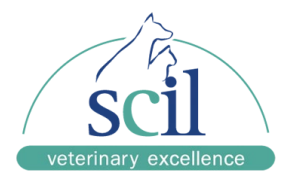

# Software Update Instructions **Element I+**

9. Click on "Administrator"

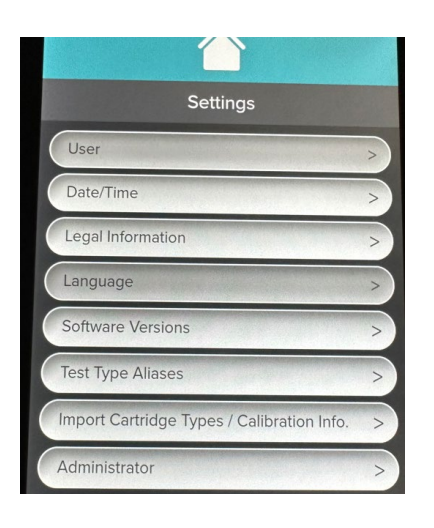

10. Enter Username: **Admin** and Password: **Admin**

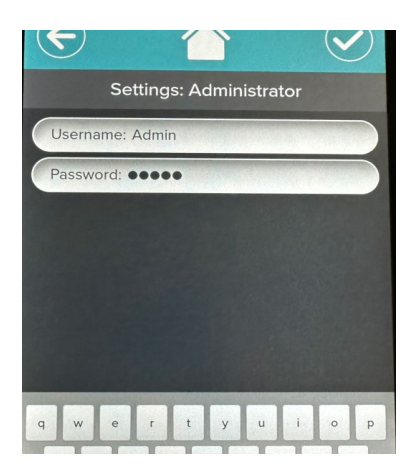

- 11. Enter the update menu by clicking "System Update"
- 12. Confirm that the update on the USB drive is available by observing the message: **"System update available on the USB drive"**

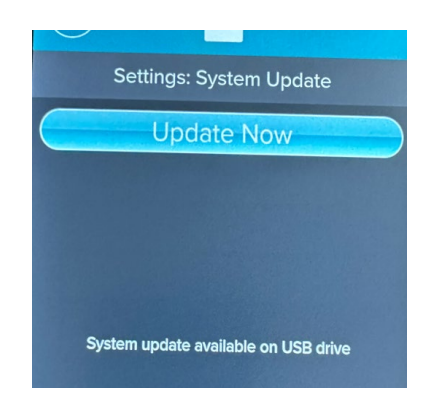

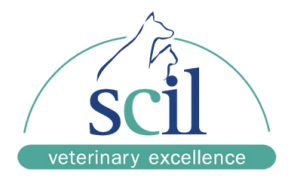

## Software Update Instructions **Element I+**

- 13. When the update is available, start the update by clicking **"Update Now"**
- 14. Click "Restart Now" after the update has completed (~ 10 minutes), the Analyzer shut down

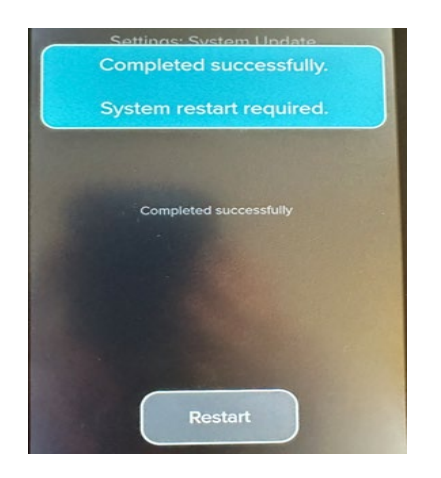

- 15. Power on the Element I+ Analyzer by pressing the power button on the rear of the Analyzer.
- 16. Enter the settings menu by clicking the "Gear" icon
- 17. Click the "Software Version"
- 18. Confirm that "App Version" shows the same number than the Update file.

### **Troubleshooting if the update on the USB drive is not recognized:**

- 1. Click the "Check USB Drive" button to force the Analyzer to rescan the drive for updates
- 2. Ensure no other USB drives are plugged into the Analyzer
- 3. Try removing the USB drive and inserting it into a different USB port on the rear of the Analyzer and clicking "Check USB Drive"
- 4. Some large-capacity USB drives are formatted by default with a file system that is incompatible with the Element i+ Analyzer. Try another USB drive, possibly with a smaller capacity.

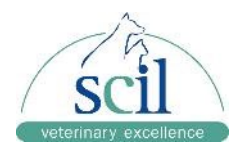

If you have any questions regarding the installation of the software update, our service hotline is of course available on XXXXX-XXXXXX.